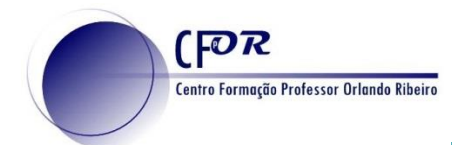

## **Criar um Padlet**

**1.** Aceder à página PADLET - <https://padlet.com/> e faça o login na sua conta.

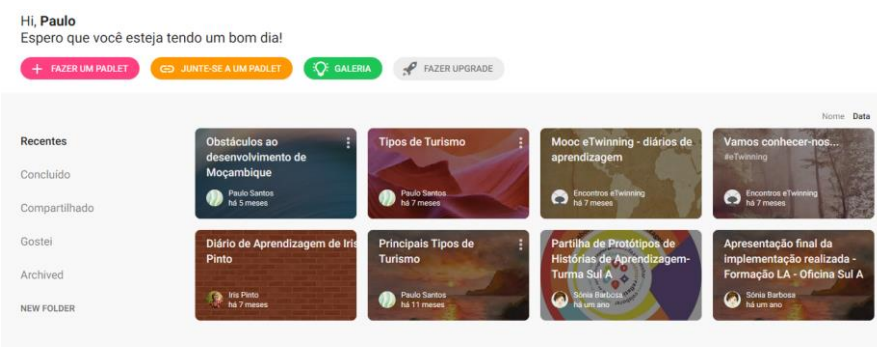

**2.** Na zona central está o espaço reservado aos padlets. Estes podem ser ordenados por nome ou por data.

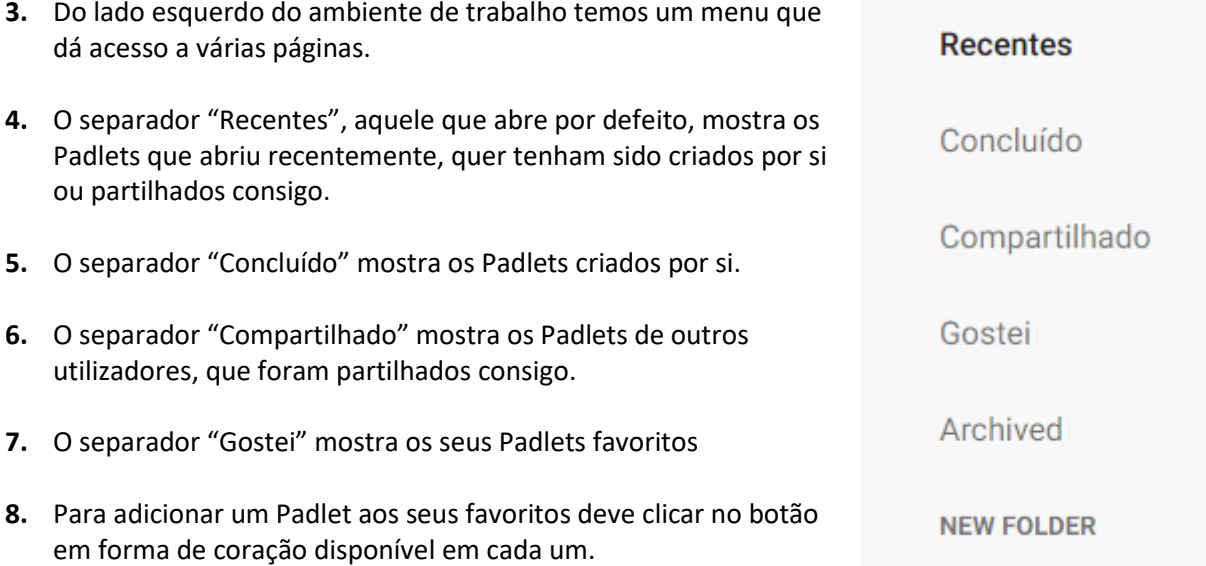

- **9.** O separador "New folder" que permite a criação de pastas para organizar os seus Padlets só está disponível na versão paga.
- **10.** Em cima está disponível um conjunto de quatro botões.
	- **FAZER UM PADLET**

CED JUNTE-SE A UM PADLET

:Q: GALERIA

**FAZER UPGRADE** 

- **11. Fazer um Padlet** serve para criar um novo Padlet.
- **12. Junte-se a um Padlet** permite que se junte a um Padlet que não é seu, através do seu link.
- **13. Galeria**  dá acesso à galeria onde se encontram vários Padlets públicos.
- **14.** No canto superior direito existe uma caixa que permite fazer pesquisas nos seus Padlets e onde existe
	- o botão para um menu vertical.

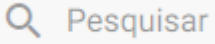

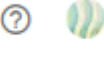

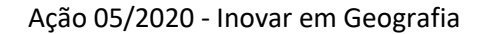

- **15.** Mostra o seu nome, o nome de utilizador e o estado da sua conta. Nas contas gratuitas só poderá ter 3 Padlets ativos de cada vez (mas pode apagar um para fazer outro).
- **16.** O botão "Início" é um link para a sua página inicial no Padlet.

(FOR

Centro Formação Professor Orlando Ribeiro

- **17.** O botão "Drive" permite-lhe aceder a uma página onde estarão guardados recursos usados nos seus Padlets
- **18.** O botão "Estatísticas" dá acesso a uma página com estatísticas sobre a utilização dos seus Padlets
- **19.** O botão "Definições" abre a página das definições da sua conta, que é a mesma que a do perfil.

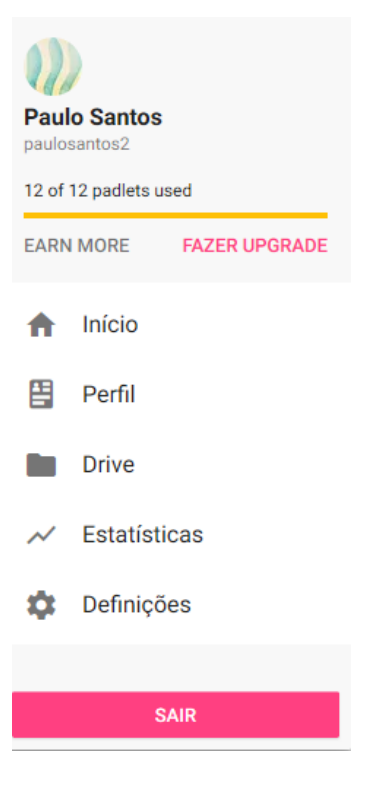

**20. Criar um Padlet**. Clique no botão "Fazer um Padlet".

**FAZER UM PADLET** 

**21.** Abrir-se-á a página para escolher o modelo que quer utilizar. Pode escolher um Padlet vazio. Existem 6 modelos diferentes.

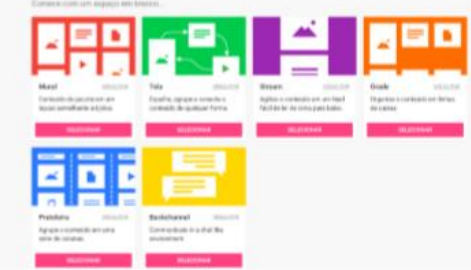

**22.** Ou pode selecionar um modelo de Padlet.

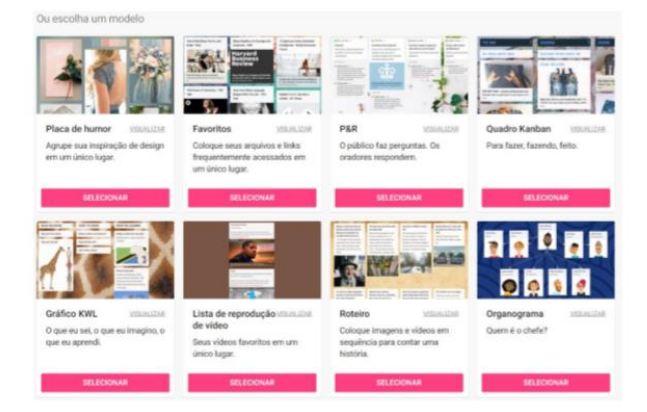

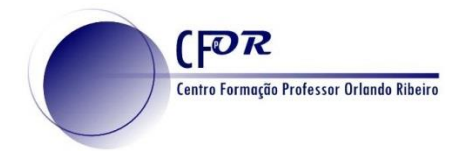

**23.** Todos eles dispõe de um botão de "Pré-visualização". Para sair da pré-visualização clique na cruz (x)

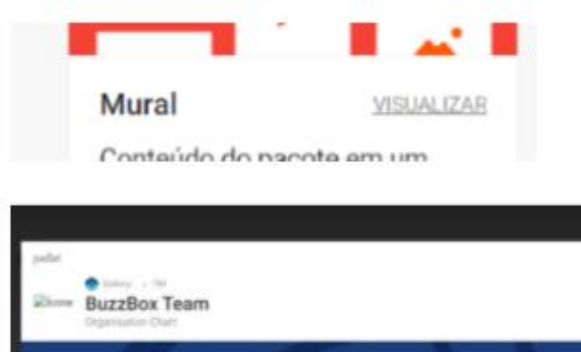

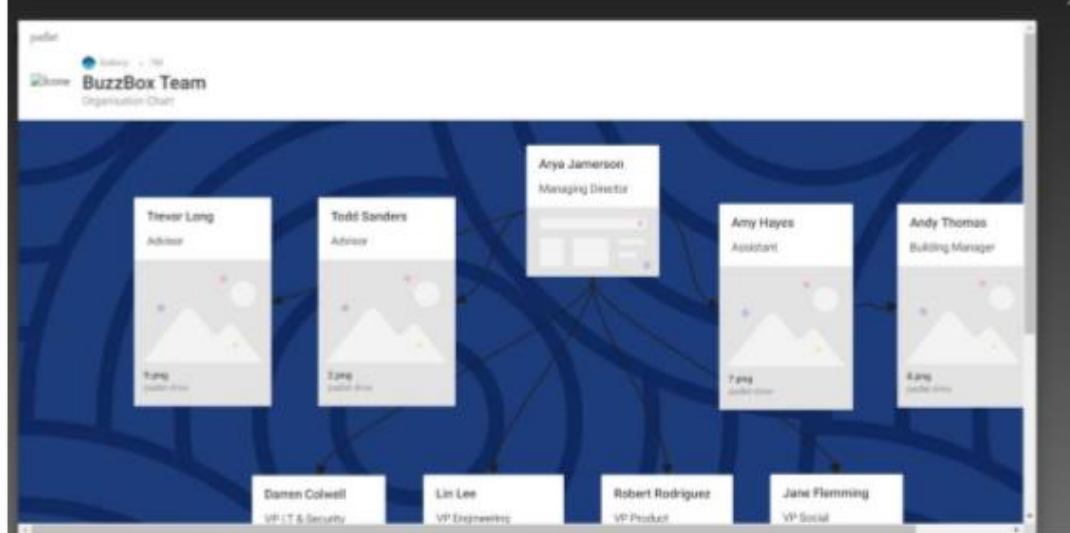

**24.** Selecione um Padlet vazio à sua escolha, clicando no botão "Selecionar".

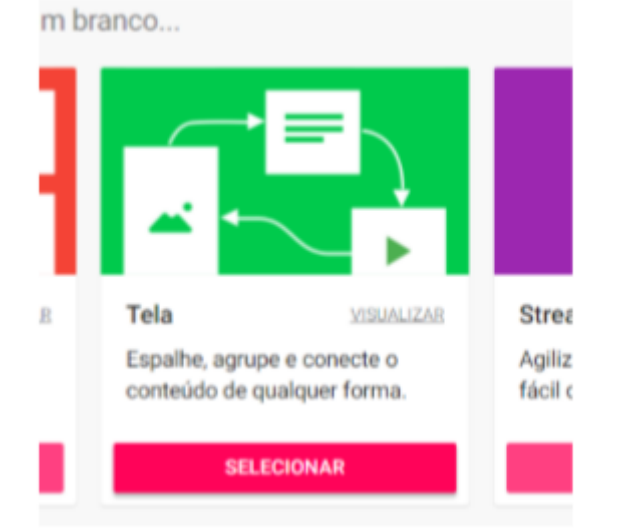

**25. O Padlet está criado**